### Install demo application

1. You can download the demo application from Google Play Store or Apple App Store and install it: KDCUHF

### Connect KDC with a smart device

- 
- 1. First, you should pair KDC with you host device through Bluetooth. a. Send Koning mode by scanning space or SPP  $\frac{1}{2}$  and  $\frac{1}{2}$  and  $\frac{1}{2}$  arcode from Manual
	- the Quick Manual<br>b. Pair your smart device with KDC from the Bluetooth device list
	- c. See the reference manual for more detail pairing process.
- c. See the requirement of the reference manual for the reference manual for the result of the reference manual for comparison of the result of the result of the result of the result of the result of the result of the resul 2. Start KDCUHF you just installed then KDCUHF is trying to connect with KDC among paired
- $H$  vou wa

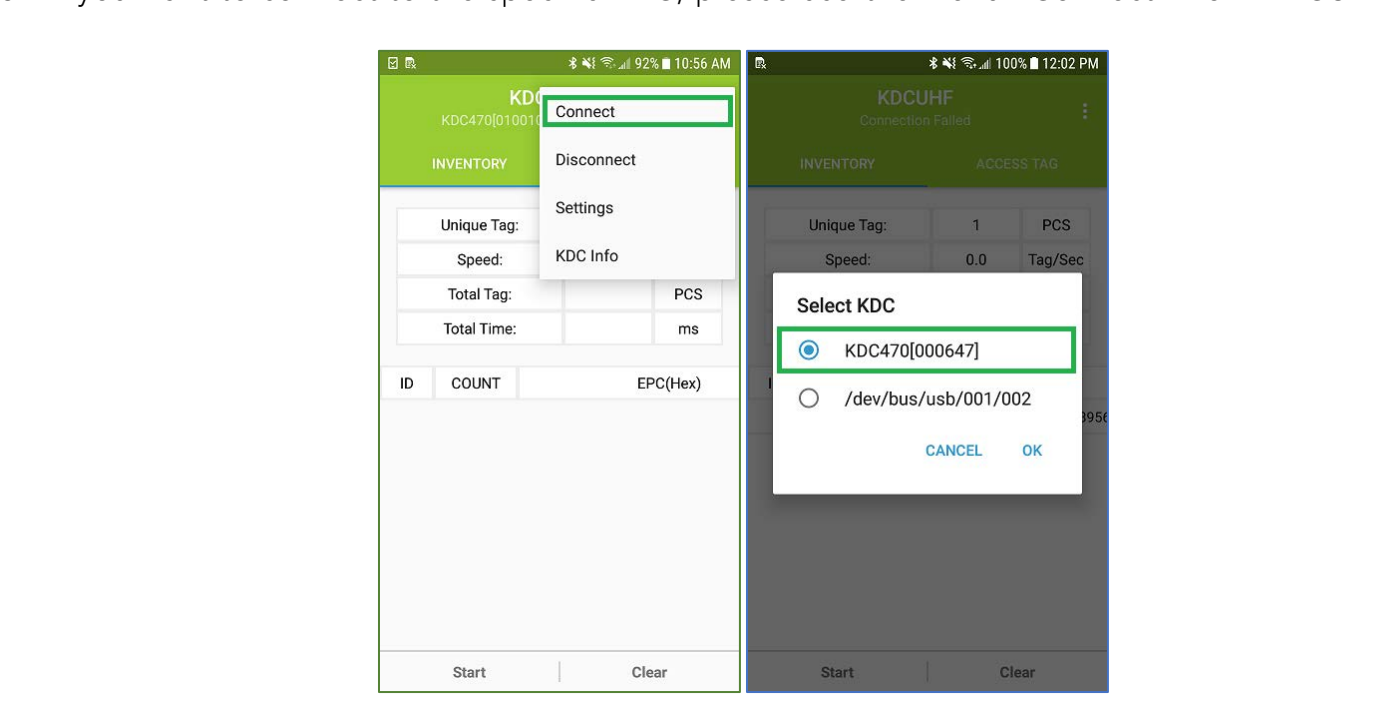

## Read UHF data

- 
- 1. Select "INVENTORY" and approach your UHF tags to read.<br>2. Then tap on "Start" button or press the physical SCAN button on the KDC.
- 2. Then tap on "Start" button or press the physical Schmid and the the C.<br>3. You might beer multiple fest beens while reading depending on the numbe 3. You might hear multiple fast beeps while reading depending on the number of UHF tags nearby.<br>4. You can clear the current information with "Clear" button.
- 4. You can clear the current information with "Clear" button.

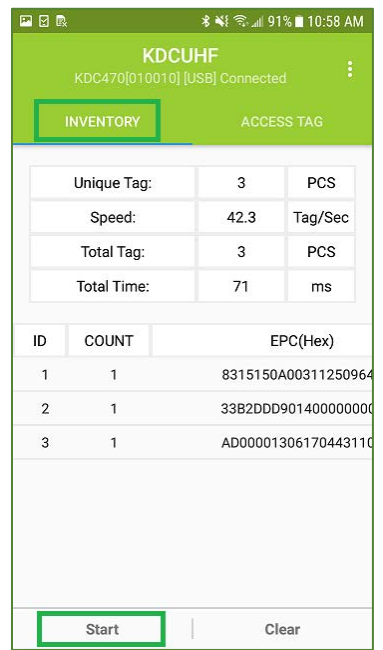

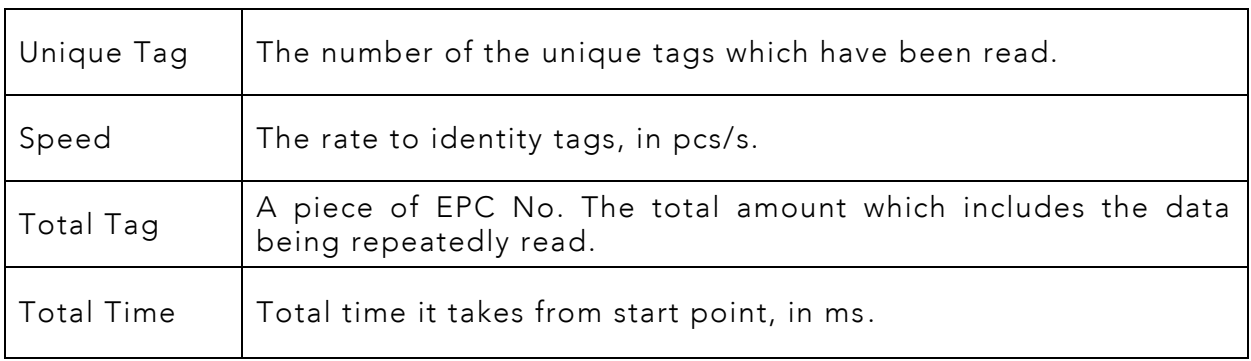

Meaning of the data in EPC column as below:

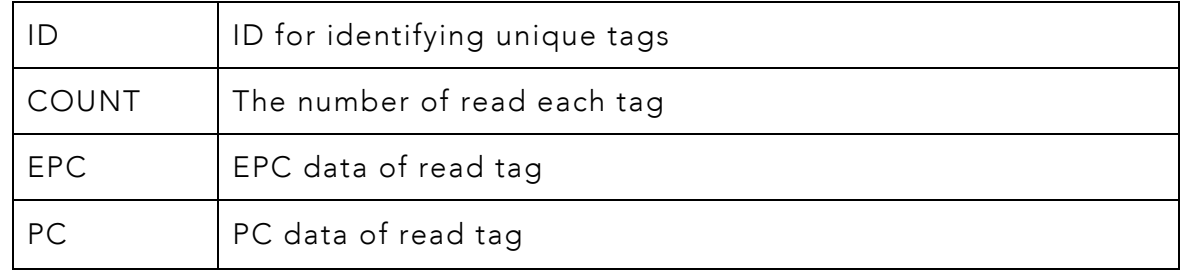

## Select UHF tag

### Scan tags nearby and select the tag which you want to work with.

- 
- 1. Select "ACCESS TAG" to set up<br>2. Approach UHF tag to write and tap on "Refresh" then you'll see the tag information on the "Tag List" field if successful.
- 3. Also, you'll see the toast message at the bottom saying, "Getting Tag List Succeeded".
- 4. Choose one UHF tag to do manual operation and tap on "Select".
- 5. If successful, you'll see the toast message at the bottom saying, "Selecting Tag Succeeded". 5. If successful, you'll see the toast message at the bottom saying, "Selecting Tag Succeeded".

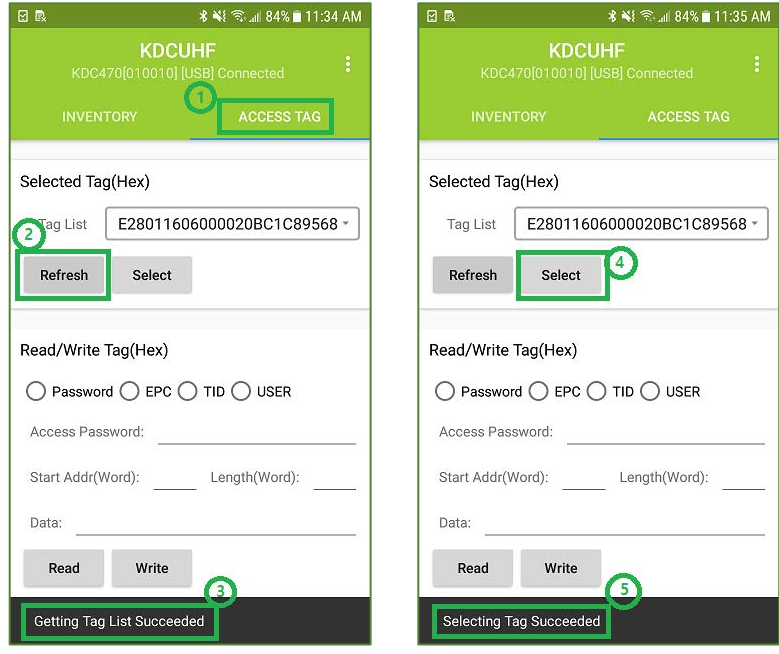

## Read or Write UHF tag

## Read Password and Read/Write data

- 1. Access password is required to read or write data. To get password, select "Password" and
	- The "READ" READ TO THE USES the default access password (00 00 00 00) to get password. If the access<br>The second of the tag has been changed, the proper access password is required
- pass to take the tag has been changed, the propertation password is required. 2. Once the password is read successfully, select the memory area to write (Password, EPC, or
- USER).<br>3. And then put the start address (Start Add) and the length (Length), together with the data in  $\frac{1}{2}$  how to write (Data) and tan "Write" button hex to write (Data) and tap "Write" button.

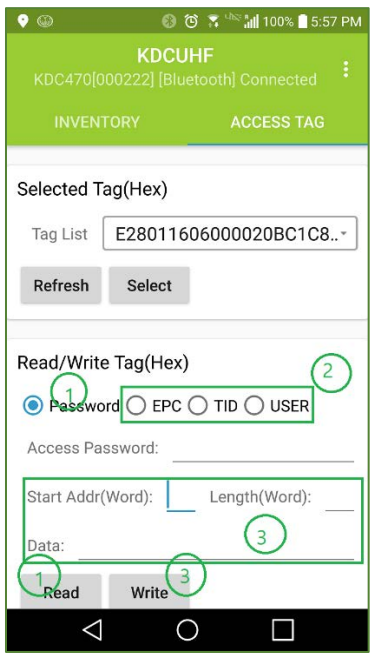

### SDK API

- 1. The API to write a data to starting to public booksum write UHF game...Upped pad, UHFMemoryBank bank, int start, int length, in
- byte<sub>1</sub> data, UHF Status status, 2. You can check the guide document in the SDK package: KDC SDK Guide for Android.pdf

## Lock UHF tag

### Select UHF tag, Get access password and lock the tag.

- 1. Select UHF tag which you want to lock through "Select Tag" menu. If the tag is selected
- 2. Access password is required to proceed locking the tag.
- It might be invalid to lock the tag with the default password. Please modify the access<br>password first before locking
- pass moment bank and action 3. Choose memory bank and action (unlock, lock, permanent…) and tap "Lock" button on "Lock Tag" menu.

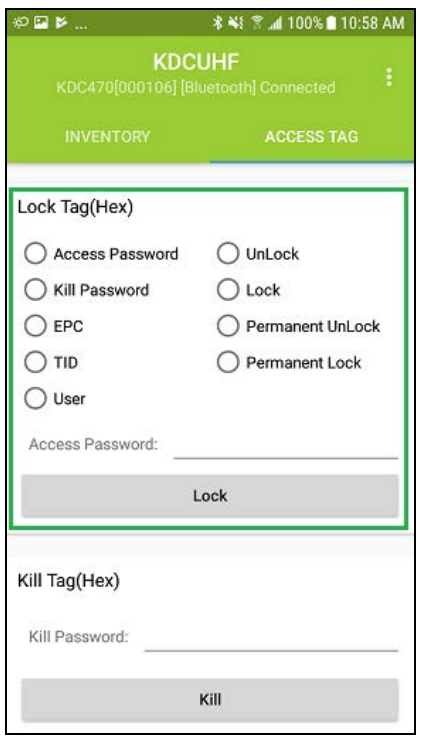

## Kill UHF tag

### Select UHF tag, Get kill password and kill the tag.

- 1. Select UHF tag which you want to kill through "Select Tag" menu. If the tag is selected
- 2. Kill password is required to proceed killing the tag.
- The proceed are the proceed almost the tag.<br>- It is not possible to kill tags with default kill password. Please modify the kill password
- 3. Tap "Kill" button on "Kill Tag" menu.
- 3. Tap 1988 are no longer available.

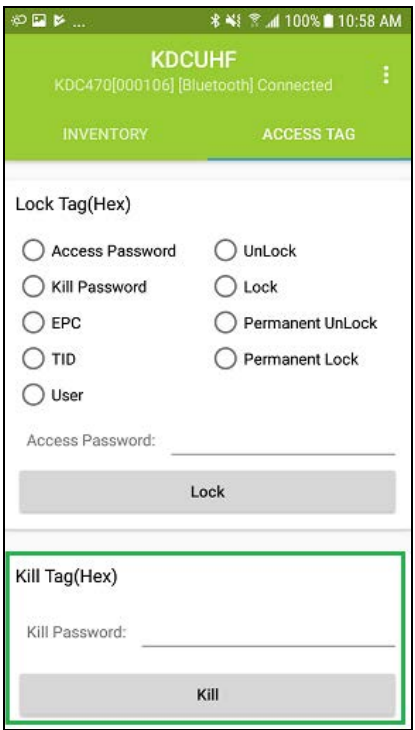

### UHF Setting

### $\overline{1}$ Change the connected KDC UHF configurations.

- 1. Enable UHF Power Determine whether UHF Power is on or off. Determine whether UHF Power is on or off.
- 2. UHF Power Level

<sup>2.</sup> Cot HHF Power Le Set UHF Power Level to the specific dBm.

3. Enable Smart Hopping<br>Enable or Disable "Smart Hopping" function.  $H$  is depended on  $KDC$  which you are using It is depended on KDC which you are using.

Example and Tag Model Select UHF Read Tag Mode.

Single – Read only one tag. Multiple – Read tags for a specific time. Active – Read tags during "Scan" button is pressed

5. UHF Reading Timeout Set Reading Timeout for Multiple Read Tag Mode.

France Duplicate Check If enabled, duplicated tag data is not sent by KDC.

7. UHF Read Mode<br>Determine whether to scan Barcode or UHF when a Scan button of KDC is pressed or a scan Determine whenever to scan Barcode or UHF when a Scan barren or AD is pressed or a scan<br>command is received from the annication communication is received from the application.

 $S = 100 + 114F$  Data Select UHF Data Type. Received data is composed with EPC and PC or EPC only.

9. Set UHF Region<br>Set UHF bandwidth (Frequency, Power, ...) to fit the region.  $\frac{1}{\sqrt{2\pi}}$  bandwidth  $\frac{1}{\sqrt{2\pi}}$  bandwidth  $\frac{1}{\sqrt{2\pi}}$  ... It is depended on KDC which you are using.

### 10. Stop Active Read

116 Village Blvd, Suite 305, Princeton, NJ 08540 USA 9 info@koamtac.com www.koamtac.com entitled was a series of the temperature of the Firmware ReleaseHistory 20190530 info@koamtac.com <u>www.koamtac.com Firmware</u>

"Active Read" function stops after a certain period of time.

11. RFID beep count Select read beep count of KDC.

12. Storming what Determine whether read tag data is stored or not.

13. Enable or Disable Enable or Disable "Charging Phone" function when using 1.0W.

14. UHF ID<br>Show the UHF module ID

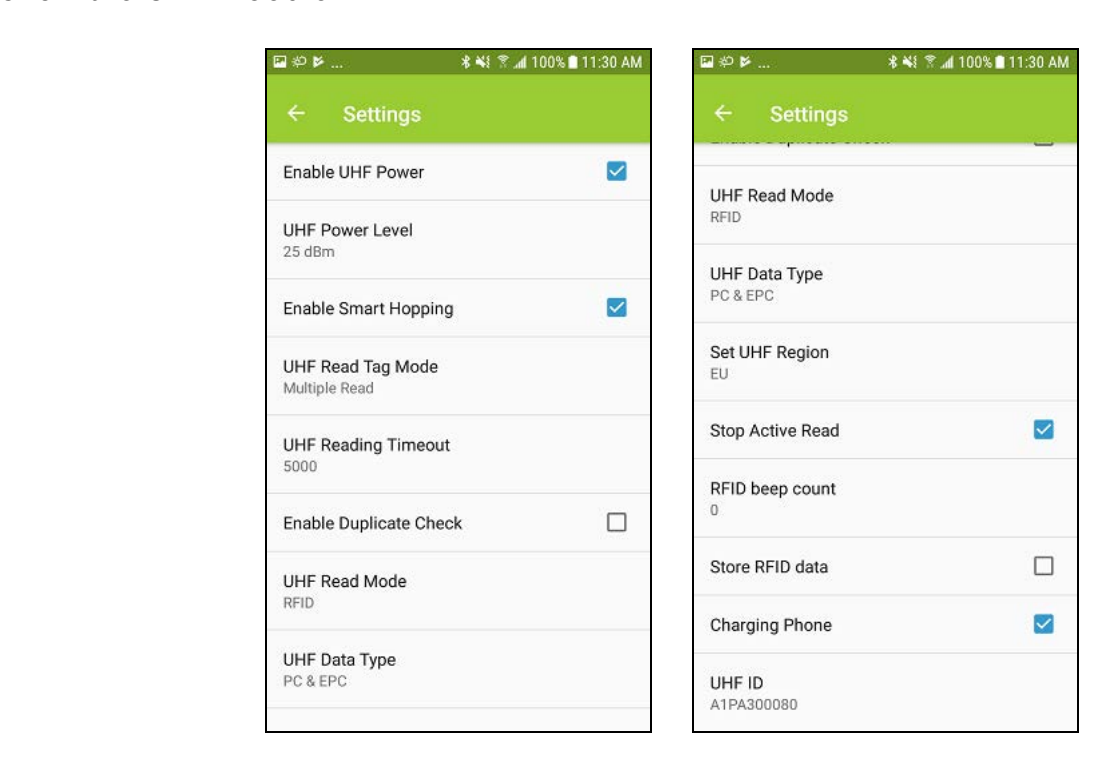

116 Village Blvd, Suite 305, Princeton, NJ 08540 USA 10<br>T: + 1-609-256-4700 F: +1-609-228-4373 10 info@koamtac.com www.koamtac.com entitled was a series of the temperature of the Firmware ReleaseHistory 20190530 info@koamtac.com <u>www.koamtac.com Firmware</u>

## Application setting

### Change KDC UHF configurations.

1. Display Data Format 2.<br>- Select Hex string or ASCII as the default display data format.

When "Display Data Format" is ASCII,

" $\wedge$ " is used control character like " $\vee$ " so you should write " $\wedge\wedge$ ", if you want to input " $\wedge$ " in<br>ASCII mode ASCII mode.

Characters that can't be displayed are indicated by " and a two digit heritating.<br>Eor example, 0x00 0xEE will be displayed 0000EE  $F(x, y, z) = F(x, y, z)$ 

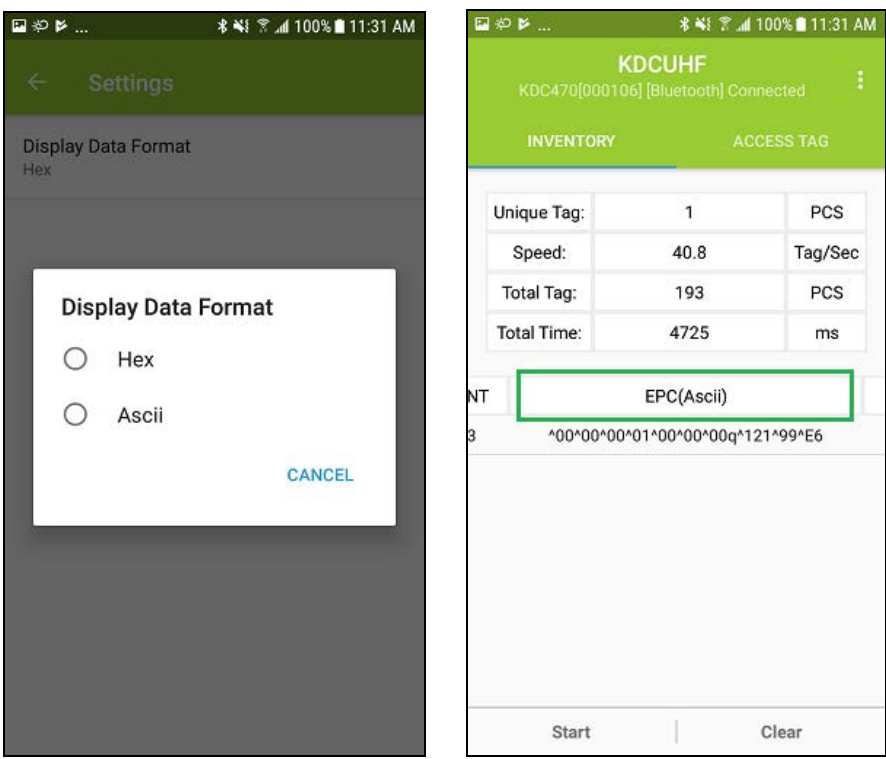

116 Village Blvd, Suite 305, Princeton, NJ 08540 USA 116 116 Village Blvd, Suite 305, Princeton, NJ 08540 USA<br>T: + 1-609-256-4700 F: +1-609-228-4373 100 O 2019 KOAMTAC, Inc. info@koamtac.com www.koamtac.com <br>Firmware\_ReleaseHistory\_20190530

## KDC Information

Display the connected KDC information. - Serial Number, Firmware Version, etc.

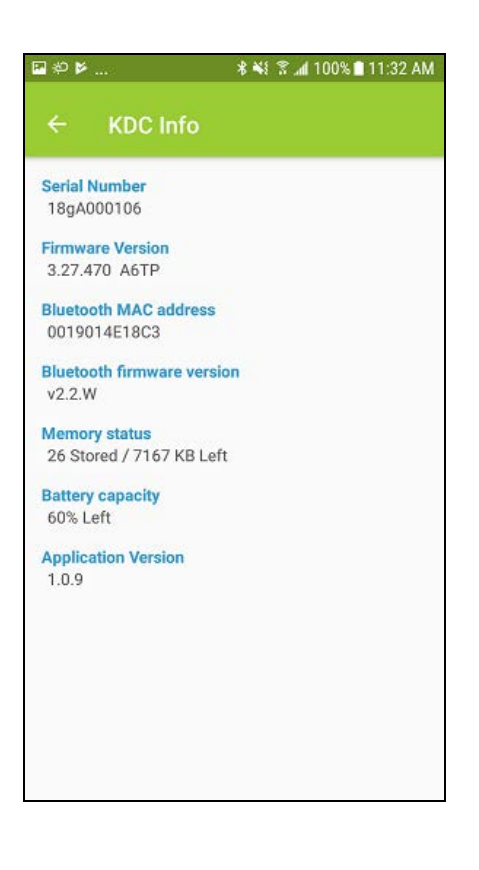

116 Village Blvd, Suite 305, Princeton, NJ 08540 USA 12<br>T: + 1-609-256-4700 F: +1-609-228-4373 12 info@koamtac.com www.koamtac.com <br>Firmware\_ReleaseHistory\_20190530 info@koamtac.com <u>www.koamtac.com Firmware</u>